|                                     | Copyright © Tektronix, Inc. All rights reserved.                                                                                                    |
|-------------------------------------|----------------------------------------------------------------------------------------------------|
| Reference                           | Tektronix products are covered by U.S. and foreign patents,<br>issued and pending. Information in this publication supercedes<br>that in all previously published material. Specifications and<br>price change privileges reserved. |
|                                     | Tektronix, Inc., P.O. Box 500, Beaverton, OR 97077                                                                                                    |
|                                     | TEKTRONIX, TEK, TEKPROBE, and Tek Secure are registered trademarks of Tektronix, Inc.                                                                                                    |
| TDS3000B Series<br>Digital Phosphor | DPX, WaveAlert, and e*Scope are trademarks of Tektronix, Inc.                                                                                                    |

071-0923-00

Oscilloscopes

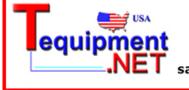

205 Westwood Ave Long Branch, NJ 07740 1-877-742-TEST (8378) Fax: (732) 222-7088 salesteam@Tequipment.NET

#### WARRANTY SUMMARY

Tektronix warrants that the products that it manufactures and sells will be free from defects in materials and workmanship for a period of one (1) year from the date of shipment from an authorized Tektronix distributor. If a product proves defective within the respective period, Tektronix will provide repair or replacement as described in the complete warranty statement.

To arrange for service or obtain a copy of the complete warranty statement, please contact your nearest Tektronix sales and service office.

EXCEPT AS PROVIDED IN THIS SUMMARY OR THE APPLICABLE WARRANTY STATEMENT, TEKTRONIX MAKES NO WARRANTY OF ANY KIND, EXPRESS OR IMPLIED, INCLUDING WITHOUT LIMITATION THE IMPLIED WARRANTIES OF MERCHANTABILITY AND FITNESS FOR A PARTICULAR PURPOSE. IN NO EVENT SHALL TEKTRONIX BE LIABLE FOR INDIRECT, SPECIAL OR CONSEQUENTIAL DAMAGES.

## **Contacting Tektronix**

\*

offices.

|         | Phone           | 1-800-833-9200*                                                                                                    |  |  |
|---------|-----------------|----------------------------------------------------------------------------------------------------|--|--|
|         | Address         | Tektronix, Inc.<br>Department or name (if known)<br>14200 SW Karl Braun Drive<br>P.O. Box 500 Beaverton, OR 97077 USA |  |  |
|         | Web site        | www.tektronix.com                                                                                                    |  |  |
|         | Sales support   | 1-800-833-9200, select option 1*                                                                                      |  |  |
|         | Service support | 1-800-833-9200, select option 2*                                                                                      |  |  |
|         | Technical       | Email: techsupport@tektronix.com                                                                                      |  |  |
| support |                 | 1-800-833-9200, select option 3*<br>1-503-627-2400                                                                    |  |  |
|         |                 | 6:00 a.m. – 5:00 p.m. Pacific time                                                                                    |  |  |

This phone number is toll free in North America. After office hours, please leave a voice mail message. Outside North America, contact a Tektronix sales office or distributor; see the Tektronix web site for a list of

# Contents

| Safety Summary 2                     |
|--------------------------------------|
| TDS3000B Initial Setup 5             |
| QuickMenus 9                         |
| Menus 11                             |
| Acquire Menu 11                      |
| XY Cursor Menu 14                    |
| YT Cursor Menu 15                    |
| Display Menu 18                      |
| Measure Menu 21                      |
| Save/Recall Menu 24                  |
| Trigger Menus 26                     |
| Utility Menus 31                     |
| Vertical Menus                       |
| e*ScopeE Web-based Remote Control 41 |
| Automatic Measurements 44            |

# Safety Summary

To avoid potential hazards, use this product only as specified in the TDS3000B Series Digital Phosphor Oscilloscope User Manual which is located on the TDS3000B Series Digital Phosphor Oscilloscope Manuals and Application Notes CD. While using this product, you may need to access other parts of the system.

Read the General Safety Summary in the user manual and in other system manuals for warnings and cautions related to operating the system.

# Preventing Electrostatic Damage

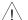

**CAUTION.** Electrostatic discharge (ESD) can  $\angle !$  damage components in the oscilloscope and its accessories. To prevent ESD, observe these precautions when directed to do so.

Use a Ground Strap. Wear a grounded antistatic wrist strap to discharge the static voltage from your body while installing or removing sensitive components.

**Use a Safe Work Area**. Do not use any devices capable of generating or holding a static charge in the work area where you install or remove sensitive components. Avoid handling sensitive components in areas that have a floor or benchtop surface capable of generating a static charge.

Handle Components Carefully. Do not slide sensitive components over any surface. Do not touch exposed connector pins. Handle sensitive components as little as possible.

Transport and Store Carefully. Transport and store sensitive components in a static-protected bag or container.

### Manual Storage

The oscilloscope front cover has a convenient place to store this manual.

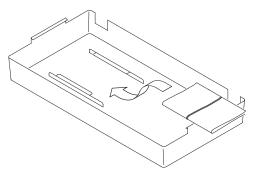

## **More Information**

Refer to the *TDS3000B Series Digital Phosphor Oscilloscope User Manual*, which is located on the *TDS3000B Series Digital Phosphor Oscilloscope Manuals and Application Notes* CD, for more information about using this product.

# **TDS3000B Initial Setup**

The following procedures describe how to quickly verify that the oscilloscope is powering up and functioning correctly, compensate passive probes using the built-in compensation signal, and run the signal path compensation (SPC) routine for maximum signal accuracy.

- You should perform all initial setup procedures the first time you use the oscilloscope.
- You should perform the probe compensation procedure whenever you attach a passive probe for the first time to any input channel.
- You should run the signal path compensation routine whenever the ambient temperature changes by 10° C or more.

### **Functional Check**

- 1. Connect the oscilloscope power cable
- 2. Turn on the oscilloscope. Wait for the confirmation that the oscilloscope has passed all self-tests.

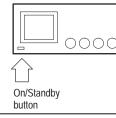

- 3. Connect the oscilloscope probe to channel 1. Attach the probe tip and reference lead to the **PROBE COMP** connectors.
  - PROBE COMP

AUTOSET

 Push the AUTOSET button. You should see a square wave in the display (approximately 5 V at 1 kHz).

### Probe Compensation

5. Check the shape of the displayed waveform.

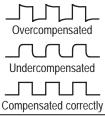

6. Adjust your probe if necessary to achieve correct compensation.

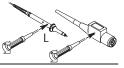

### Signal Path Compensation (SPC)

The signal path compensation (SPC) routine optimizes the oscilloscope signal path for maximum measurement accuracy. You can run the routine anytime but you should always run the routine if the ambient temperature changes by  $10^{\circ}$  C or more.

To compensate the signal path, do the following steps:

- 1 Disconnect all probes or cables.
- 2 Push the UTILITY button.
- 3 Push the **System** screen button to select **Cal**.
- 4 Push the **Signal Path** screen button.
- 5 Push OK Compensate Signal Path.

### Setting the User Interface Language

To set the user interface language, do the following steps:

- 1 Push the UTILITY button.
- 2 Push the **System** screen button to select **Config**.
- 3 Push a side menu button to select a language.

## Adjusting Time and Date

To set your oscilloscope to the current date and time, do the following steps:

- 1 Push the **UTILITY** button.
- 2 Push the **System** menu button to select **Config**.
- 3 Push the Set Date & Time menu button.
- 4 Use the side menu buttons and general purpose knob to adjust the date and time values.
- 5 Push the **OK Enter Date/Time** menu button to set the instrument date and time.

### User Manual

The TDS3000B Series DPO Oscilloscope Manuals and Application Notes CD contains the TDS3000B Series Digital Phosphor Oscilloscope User Manual, translated into all supported languages. The user manual contains complete information on how to operate your TDS3000B Series oscilloscope.

The CD also contains manuals for all TDS3000B Series accessories, application notes, oscilloscope and probe fundamentals, and software to install the Adobe Acrobat Reader, which is required to view the online documents.

## QuickMenus

The QuickMenu feature simplifies the use of the oscilloscope. When you push the QUICKMENU button, a set of frequently used menu functions show on the display.

Scope is one type of QuickMenu that you can use to control the basic oscilloscope functions. You can perform many tasks without using the regular menu system.

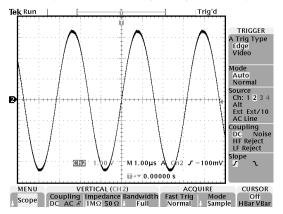

To use a QuickMenu, do these steps

- 1 Push the **QUICKMENU** button on the front panel.
- 2 Push the screen button that corresponds to the control you need to set. Push the screen button repeatedly to choose one of the settings. The small arrow icon indicates that there are additional settings available that are not shown.

You can use most of the front-panel controls at the same time you are using a QuickMenu. For example, if you push a channel button to select a different channel, the QuickMenu changes to show information about that channel.

You can still use the regular menus. For example, if you push the MEASURE button, you can set up and take automatic waveform measurements in the usual way. If you return to the QuickMenu, the measurement is still displayed on the screen.

You may have optional application modules installed that also have QuickMenu displays. To select the Quick-Menu you want to use, push the MENU screen button. This menu item is shown only if application modules that contain a QuickMenu are installed.

# Menus

The following sections briefly describe each oscilloscope menu item.

# Acquire Menu

| Bottom                      | Side                         | Description                                                                                                    |    |
|-----------------------------|------------------------------|----------------------------------------------------------------------------------------------------|----|
| Mode                        | Sample                       | Use for normal acquisition.                                                                                      | Wa |
|                             | Peak Detect                  | Detects glitches and reduces the possibility of aliasing.                                                        |    |
|                             | Envelope N                   | Captures variations of a signal<br>over a period of time. (Adjust N<br>with the general purpose knob.)           | -  |
|                             | Average N                    | Reduces random or uncorre-<br>lated noise in the signal display.<br>(Adjust N with the general<br>purpose knob.) | -  |
| Horizontal<br>Resolution    | Fast Trigger<br>(500 points) | Acquires 500 point waveforms at a fast repetition rate.                                                          | -  |
|                             | Normal<br>(10k points)       | Acquires 10,000 point wave-<br>forms with more horizontal detail.                                                | -  |
| Reset Hori-<br>zontal Delay | Set to 0 s                   | Resets the horizontal delay to zero.                                                                             | -  |

| Bottom    | Side                               | Description                                                                                                    |
|-----------|------------------------------------|----------------------------------------------------------------------------------------------------|
| Autoset   | Normal<br>Autoset                  | Executes the autoset function.<br>(Optional application modules<br>may add choices to execute<br>specialized autoset functions.)                                                       |
|           | Undo Autoset                       | Reverts to the settings before the last autoset.                                                                                                    |
| WaveAlert | Wfm Anomaly<br>Detection<br>On Off | Enables or disables the<br>WaveAlert Waveform Anomaly<br>Detection function. See page<br>13.                                                                                           |
|           | Sensitivity<br>nn.n%               | Sets the comparison sensitivity.<br>Use the general purpose knob<br>to set sensitivity from 0% (least<br>sensitive) to 100% (most sensi-<br>tive).                                     |
|           | Beep On<br>Anomaly<br>On Off       | When On, the oscilloscope beeps if it detects a waveform anomaly on any active channel.                                                                                                |
|           | Stop On<br>Anomaly<br>On Off       | When On, the oscilloscope<br>stops waveform acquisition if<br>there is a waveform anomaly on<br>any channel. The input wave-<br>forms and anomalies remain<br>displayed on the screen. |

| Bottom               | Side                                 | Description                                                                                                    |
|----------------------|--------------------------------------|----------------------------------------------------------------------------------------------------|
| WaveAlert<br>(cont.) | Hardcopy<br>On Anomaly<br>On Off     | When On, the oscilloscope<br>sends an image of the screen to<br>the hard copy device or floppy<br>file if there is a waveform anom-<br>aly on any channel. |
|                      | Wfms To Disk<br>On Anomaly<br>On Off | When On, the oscilloscope<br>saves the anomalous wave-<br>form(s) data to the floppy disk<br>drive.                                                        |
|                      | Highlight<br>Entire Wfm              | Highlights the entire anomalous waveform.                                                                                                    |
|                      | Highlight<br>Anomaly                 | Highlights just the anomalous data in a waveform.                                                                                                    |

WaveAlert <sup>™</sup> Waveform Anomaly Detection. WaveAlert provides a way to detect when a waveform deviates from a steady-state condition. WaveAlert monitors the current waveform acquisition and compares it to the previous waveform acquisition. If the current acquisition exceeds the comparison tolerance, the oscilloscope considers the current acquisition as an anomaly and responds by stopping acquisitions, emitting a beep, saving the anomalous waveform to a disk file, printing the screen image to a hard copy device, or any combination of the above. Refer to the *TDS3000B Series Digital Phosphor Oscilloscope User Manual* for more information.

## XY Cursor Menu

The following cursor menu items are available in the XY display mode (**DISPLAY** > **XY Display** > **Triggered XY**). Push the CURSOR button to show the cursor menu.

| Bottom   | Side        | Description                                                                                                    |
|----------|-------------|----------------------------------------------------------------------------------------------------|
| Function | Off         | Turns cursors off.                                                                                                    |
|          | Waveform    | Turns waveform cursors on and<br>displays measurements in<br>rectangular format (X and Y<br>values). Use the front-panel<br>SELECT button to select a<br>cursor. Use the general purpose<br>knob to move the active cursor. |
| Mode     | Independent | Sets cursors to move indepen-<br>dently.                                                                                                    |
|          | Tracking    | Sets cursors to move together<br>when the reference cursor is<br>selected.                                                                                                    |

**NOTE.** The Advanced Analysis application module (TDS3AAM) adds more XY cursor features, including graticule cursors and polar readouts.

## YT Cursor Menu

The following YT cursor menu items are available in the YT display mode (**DISPLAY** > **XY Display** > **Off** (**YT**)). Push the CURSOR button to show the cursor menu.

| Bottom   | Side                                         | Description                                              |
|----------|----------------------------------------------|----------------------------------------------------------|
| Function | Off                                          | Turns cursors off.                                       |
|          | H Bars                                       | Use to take vertical measure-<br>ments.                  |
|          | V Bars                                       | Use to take both vertical and horizontal measurements.   |
|          | Bring Selected<br>Cursor to<br>Center Screen | Moves the active cursor to center screen.                |
|          | Bring Both Cur-<br>sors On Screen            | Moves any off-screen cursor onto the screen.             |
| Mode     | Independent                                  | Sets cursors to move indepen-<br>dently.                 |
|          | Tracking                                     | Sets cursors to move together when cursor 1 is selected. |

| Bottom      | Side                             | Description                                                                                                    |
|-------------|----------------------------------|----------------------------------------------------------------------------------------------------|
| V Bar Units | Sec (s) /<br>1/sec (Hz)          | Sets horizontal units to se-<br>conds or frequency (Hz).                                                                                                    |
|             | Ratio (%)                        | Sets V Bar measurement<br>units to percent.                                                                                                    |
|             | Phase (degrees)                  | Sets V Bar measurement<br>units to degrees.                                                                                                    |
|             | Use cursor posi-<br>tions as %/° | Sets V Bar measurement<br>scale so that 0% or 0° is the<br>current position of left V Bar<br>cursor and 100% or 360° is<br>the current position of right V<br>Bar cursor.                     |
|             | Use 5 divs as %/°                | Sets V Bar measurement<br>scale so that 5 screen major<br>divisions is 100% or 360°,<br>where 0% or 0° is -2.5 divi-<br>sions and 100% or 360° is<br>+2.5 divisions from center<br>graticule. |

| Bottom      | Side                               | Description                                                                                                    |
|-------------|------------------------------------|----------------------------------------------------------------------------------------------------|
| H Bar Units | Base                               | Sets the H Bar units to be the<br>same as the selected wave-<br>form's vertical measurement<br>units (volts, IRE, dB, and so<br>on).                               |
|             | Ratio (%)                          | Sets H Bar measurement units to percent.                                                                                                    |
|             | Use cursor<br>positions as<br>100% | Sets the H Bar measurement<br>scale so that 0% is the current<br>position of lowest H Bar cursor<br>and 100% is the current posi-<br>tion of highest H Bar cursor. |
|             | Use 5 divs as<br>100%              | Sets H Bar measurement scale<br>so that 5 screen major divisions<br>is 100%, where 0% is -2.5<br>divisions and 100% is +2.5<br>divisions from center graticule.    |

**Cursor Movement.** Use the general purpose knob to move the active cursor. Push the SELECT button to change which cursor is active.

Faster Cursor Movement. Push COARSE to set the general purpose knob to make faster cursor movements.

# **Display Menu**

| Bottom                   | Side                                | Description                                                             |
|--------------------------|-------------------------------------|-------------------------------------------------------------------------|
| Waveform<br>Display      | Dots Only                           | Set to on to see dots only. Set to off to see dots and vectors.         |
|                          | Persist Time                        | Sets persist time.                                                      |
|                          | Set to Auto                         | Sets the WAVEFORM<br>INTENSITY knob to control the<br>persistence time. |
|                          | Clear<br>Persistence                | Clears any displayed persis-<br>tence.                                  |
| Backlight In-<br>tensity | High                                | Use for bright ambient condi-<br>tions.                                 |
|                          | Medium                              | Use for dim ambient conditions.                                         |
|                          | Low                                 | Use to extend battery-operation time.                                   |
| Graticule                | Full, Grid,<br>Cross Hair,<br>Frame | Selects the graticule type.                                             |

| Bottom        | Side               | Description                                                                                                    |
|---------------|--------------------|----------------------------------------------------------------------------------------------------|
| XY Display    | Off (YT)           | Turns off an XY display.                                                                                            |
|               | Triggered XY       | Turns on triggered XY display.                                                                                      |
|               | Gated XYZ          | Displays XY signals when<br>Z-channel signal is above a set<br>level. Only available on 4-chan-<br>nel instruments. |
|               | Ch1 (X)<br>Versus  | Sets Ch2, Ch3, or Ch4, as Y versus Ch1 as X.                                                                        |
|               | Ref1 (X)<br>Versus | Sets Ref2, Ref3, or Ref4 as Y versus Ref1 as X.                                                                     |
|               | Gated By           | Sets Ch2, Ch3, or Ch4 as Z<br>channel (gate) source, and<br>gating channel threshold level.                         |
| Color Palette | Normal             | Selects the color display.                                                                                          |
|               | Monochrome         | Sets all waveforms to high-con-<br>trast black and white.                                                           |

XY Waveforms. For XY waveforms, channel 1 or Ref 1 is displayed in the horizontal axis. Use the Vertical POSI-TION and SCALE controls to adjust the horizontal position and size of the XY waveform. Another channel or reference waveform is displayed in the vertical axis. Use the Vertical POSITION and SCALE controls for that channel to adjust the vertical position and size of the XY waveform.

XY Waveform Triggering. The XY waveform is triggered so you can synchronize periodic input signals to the XY waveform. This feature is useful when only one part of the period contains valid information that you want to see in the XY format. Set the time base and trigger location to acquire just that part of the period.

When you want to see the complete period of the signals regardless of the time base setting, set the trigger source to an unused channel and the trigger mode to Auto.

**Gated XYZ**. Displays XY signals only when the Z (gating) channel is true. Gated XYZ is similar to analog oscillo-scope modulated XYZ mode except that the displayed XY signal is either on or off; there is no intensity modulation. Gated XYZ is useful for displaying constellation diagrams.

The general purpose knob sets the Z-channel threshold level.

# Measure Menu

| Bottom                | Side                | Description                                                                                                    |
|-----------------------|---------------------|----------------------------------------------------------------------------------------------------|
| Select<br>Measurement |                     | Select an automatic measure-<br>ment for the selected (active)<br>channel. You can display up to<br>four measurements at one time.<br>See page 44. |
| Remove<br>Measurement | Measurement<br>1-4  | Removes a specific measure-<br>ment.                                                                                                    |
|                       | All<br>Measurements | Removes all measurements.                                                                                                    |
| Gating                | Off                 | Use to take measurements on the full waveform record.                                                                                              |
|                       | Screen              | Use to take measurements on the portion of the waveform on screen.                                                                                 |
|                       | Cursors             | Use to take measurements on the portion of the waveform between the V Bar cursors.                                                                 |

| Bottom            | Side                                         | Description                                                                            |
|-------------------|----------------------------------------------|----------------------------------------------------------------------------------------|
| Gating            | Bring Selected<br>Cursor to<br>Center Screen | Moves the active cursor to center screen.                                              |
|                   | Bring Both Cur-<br>sors On Screen            | Moves any off-screen cursor onto the screen.                                           |
| High-Low<br>Setup | Auto Select                                  | Automatically uses the best measurement method depend-<br>ing on the measurement type. |
|                   | Histogram                                    | Use to measure pulses.                                                                 |
|                   | Min-Max                                      | Use to measure other wave shapes.                                                      |

| Bottom              | Side                        | Description                                                                                                    |
|---------------------|-----------------------------|----------------------------------------------------------------------------------------------------|
| Reference<br>Levels | Set Levels in %<br>or units | Use to choose custom refer-<br>ence levels in relative or abso-<br>lute units.                                                                    |
|                     | High<br>Reference           | Sets custom high reference level.                                                                                                    |
|                     | Mid<br>Reference            | Sets custom mid reference level.                                                                                                    |
|                     | Mid 2                       | Sets the custom mid reference<br>level for the Delay and Phase<br>measurement second wave-<br>form.                                               |
|                     | Low<br>Reference            | Sets custom low reference level.                                                                                                    |
|                     | Set to<br>Defaults          | Sets reference levels to default values.                                                                                                    |
| Indicators          | Measurement<br>1-4          | Selects the measurement for<br>which to display markers that<br>show the portion of the wave-<br>form used to calculate the<br>measurement value. |
|                     | Off                         | Turns measurement indicators off.                                                                                                    |

# Save/Recall Menu

| Side                                     | Description                                                                                                    |
|------------------------------------------|----------------------------------------------------------------------------------------------------|
| To File                                  | Saves a setup to disk.                                                                                                    |
| To Setup 1                               | Saves a setup to nonvolatile memory.                                                                                                    |
| To Setup 10                              |                                                                                                    |
| From File                                | Recalls a setup from disk.                                                                                                    |
| Recall Setup 1<br><br>Recall Setup<br>10 | Recalls a setup from nonvolatile memory.                                                                                                    |
| OK Confirm<br>Factory Init               | Initializes the setup to a known setup.                                                                                                    |
| To File                                  | Shows file-format choices:<br>Internal, Spreadsheet, or Math-<br>cad. Saves active waveforms to<br>disk.                                                                           |
| To Ref1                                  | Saves the selected waveform to                                                                                                    |
| <br>To Ref4                              | nonvolatile memory.                                                                                                    |
| From File<br>Recall Ref1                 | Recalls a waveform from disk<br>and displays it as a reference<br>waveform.                                                                                                    |
|                                          | To File<br>To Setup 1<br><br>To Setup 10<br>From File<br>Recall Setup 1<br><br>Recall Setup 1<br>0<br>OK Confirm<br>Factory Init<br>To File<br>To Ref1<br><br>To Ref4<br>From File |

## File Utilities Menu

| Bottom    | Side                                                                                           | Description                                                                 |  |  |
|-----------|------------------------------------------------------------------------------------------------|-----------------------------------------------------------------------------|--|--|
| File      | Delete                                                                                         | Deletes a file.                                                             |  |  |
| Utilities | Rename                                                                                         | Names or renames a file.                                                    |  |  |
|           | Сору                                                                                           | Copies a file to another directo-<br>ry.                                    |  |  |
|           | Print                                                                                          | Prints a file to a printer con-<br>nected to one of the hard copy<br>ports. |  |  |
|           | Create<br>Directory                                                                            | Creates a new directory.                                                    |  |  |
|           | Confirm<br>Delete                                                                              | Turns On or Off a confirmation message before files are de-<br>leted.       |  |  |
|           | Overwrite<br>Lock                                                                              | Sets file overwrite protection to On or Off.                                |  |  |
|           | Format                                                                                         | Formats a disk (erases all files).                                          |  |  |
| Labels    | Create/edit labels for reference waveforms and instrument setups stored in nonvolatile memory. |                                                                             |  |  |

# Trigger Menus

## Edge Trigger Menu

| Bottom | Side                                                      | Description                                                                                                    |
|--------|-----------------------------------------------------------|----------------------------------------------------------------------------------------------------|
| Source |                                                           | Sets the trigger source to a specific channel.                                                                                                    |
|        | AC Line                                                   | Selects the AC line trigger source (for AC line operation only)                                                                                                    |
|        | Ext                                                       | Sets the oscilloscope to trigger on the external trigger source.                                                                                                    |
|        | Ext/10                                                    | Ext/10 attenuates the external trigger signal by a factor of 10.                                                                                                    |
|        | Ext Probe<br>nnX<br>Voltage / Current<br>(4-channel only) | Set this value to match the<br>attenuation factor and the type of<br>probe (voltage or current) that is<br>attached to the external trigger<br>connector. Push the menu button<br>to select the probe type. Use the<br>general purpose knob to set the<br>attenuation factor. The default<br>values are 1x and voltage. |

| Bottom      | Side                                                                                                    | Description                                                                                        |       | Bottom         | Side                                                        | Description                                                                    |
|-------------|----------------------------------------------------------------------------------------------------|----------------------------------------------------------------------------------------------------|-------|----------------|-------------------------------------------------------------|--------------------------------------------------------------------------------|
| Source Vert | Sets the trigger source to the<br>lowest-numbered active channel                                                                       |                                                                                                    | Level | Level          | Use to set the trigger level with the general purpose knob. |                                                                                |
|             | Alternating                                                                                                    | in the display.<br>Sequentially uses each active                                                   |       |                | Set to TTL                                                  | Sets the trigger level to +1.4 V for TTL logic.                                |
|             | (all active chan-<br>nels)                                                                                                    | channel as a trigger source, from<br>the lowest-numbered active<br>channel to the highest-numbered |       |                | Set to ECL                                                  | Sets the trigger level to $-1.3$ V for ECL logic (V <sub>ee</sub> = $-5.2$ V). |
|             |                                                                                                    | active channel.                                                                                    |       |                | Set to 50%                                                  | Sets the trigger level to the 50%                                              |
| Coupling    | DC                                                                                                    | Selects DC coupling.                                                                               |       |                |                                                             | amplitude level of the signal.                                                 |
|             | HF RejectRejects frequencies above<br>30 kHz in the trigger signal.LF RejectRejects frequencies below<br>80 kHz in the trigger signal. |                                                                                                    |       | Mode & Holdoff | Auto (untriggered roll)                                     | Enables free-running and roll-<br>mode acquisitions.                           |
|             |                                                                                                    |                                                                                                    |       | Normal         | Triggers only on valid trigger events.                      |                                                                                |
|             | Noise Reject                                                                                                    | DC coupling with low sensitivity                                                                   |       |                | Holdoff (time)                                              | Sets holdoff to a specific time.                                               |
|             |                                                                                                    | to reject noise in the trigger signal.                                                             |       |                | Holdoff<br>(% of record)                                    | Sets holdoff to a percent of the record duration.                              |
| Slope       | ppe / (rising edge) Triggers on the rising edge of a signal.                                                                           |                                                                                                    |       | Set to Min     | Sets holdoff to the minimum value.                          |                                                                                |
|             | \ (falling edge)                                                                                                    | Triggers on the falling edge of a signal.                                                          |       |                |                                                             | 1                                                                              |

### Video Trigger Menu

| Bottom     | Side       | Description                                                                                    |
|------------|------------|------------------------------------------------------------------------------------------------|
| Standard   | 525/NTSC   | Triggers on a NTSC signal.                                                                     |
|            | 625/PAL    | Triggers on a PAL signal.                                                                      |
|            | SECAM      | Triggers on a SECAM signal.                                                                    |
| Source     |            | Selects the trigger source. See <i>Edge Trigger Menu</i> for descriptions of these menu items. |
| Trigger On | Odd        | Triggers on odd or even fields in                                                              |
|            | Even       | an interlaced signal.                                                                          |
|            | All Fields | Triggers on any field in an<br>interlaced or noninterlaced<br>signal.                          |
|            | All Lines  | Triggers on all lines.                                                                         |

**NOTE**. *The Extended Video application module* (*TDS3VID*) adds more video features including custom video triggering, video picture, vectorscope, and analog HDTV triggering.

### B Trigger Menu

| Bottom               | Side                                                                                                    | Description                                                                                                    |
|----------------------|----------------------------------------------------------------------------------------------------|----------------------------------------------------------------------------------------------------|
| B Trigger<br>After A | B Trigger After<br>A Time                                                                                                    | Sets the oscilloscope to trigger<br>on the next B-trigger event that<br>occurs after a specified period<br>of time from the A trigger. Use<br>the general purpose knob to set<br>the time value.                                                                                                    |
|                      | Set to Delay<br>Time $(\mathbf{B} \rightarrow \mathbf{\nabla})$<br>then Set<br>$(\mathbf{B} \rightarrow \mathbf{\nabla})$ to 0s | Sets the B Trigger After A Time<br>value to the horizontal $\mathbf{B} \rightarrow \mathbf{\nabla}$<br>value, then sets $\mathbf{B} \rightarrow \mathbf{\nabla}$ to zero<br>seconds. $\mathbf{B} \rightarrow \mathbf{\nabla}$ is the delay<br>time from the B trigger point to<br>the expansion point (center<br>screen). |
|                      | Set to Min                                                                                                    | Sets B Trigger After A time to 26.4 ns.                                                                                                    |
|                      | B Events                                                                                                    | Sets the oscilloscope to trigger<br>on the <i>n</i> th B-trigger event after<br>the A trigger. Use the general<br>purpose knob to set the event<br>value.                                                                                                    |
|                      | Set to Min                                                                                                    | Sets the B events count to 1.                                                                                                    |

| Bottom   | Side | Description                                                             |
|----------|------|-------------------------------------------------------------------------|
| Source   |      | Sets Source, coupling, slope,<br>and level for the B trigger.           |
| Coupling |      | These settings are independent<br>of similar settings for the A         |
| Slope    |      | trigger. See <i>Edge Trigger Menu</i><br>for descriptions of these menu |
| Level    |      | items.                                                                  |

# Utility Menus

## **Configuration System Menu**

| Bottom                   | Side                    | Description                                                  |
|--------------------------|-------------------------|--------------------------------------------------------------|
| Language                 | English                 | Use to choose your native                                    |
|                          | Français                | language. Most on-screen text<br>appears in the language you |
|                          | Deutsch                 | choose.                                                      |
|                          | Italiano                |                                                              |
|                          | Español                 | -                                                            |
|                          | Português               |                                                              |
|                          | (Russian)               |                                                              |
|                          | (Japanese)              |                                                              |
|                          | (Korean)                |                                                              |
|                          | (Simplified<br>Chinese) |                                                              |
| (Traditional<br>Chinese) |                         |                                                              |

| Bottom                     | Side                  | Description                                                       |
|----------------------------|-----------------------|-------------------------------------------------------------------|
| Set Date &<br>Time         | Display Date/<br>Time | Use to turn the date/time display On or Off.                      |
|                            | Hour Min              | Use to set the internal clock with the current hour and minute.   |
|                            | Month Day             | Use to set the internal clock with the current month and day.     |
|                            | Year                  | Use to set the internal clock with the current year.              |
|                            | OK Enter<br>Date/Time | Sets the date and time of the internal clock.                     |
| Battery<br>Time-Outs       | Power Off<br>Time-Out | Use to set the time before an automatic shut down.                |
|                            | Backlight<br>Time-Out | Use to set the time before the backlight automatically turns off. |
| Tek Secure<br>Erase Memory |                       | Erases all nonvolatile waveform and setup memory.                 |
| Version                    |                       | Use to see the firmware version.                                  |

### I/O System Menu

| Bottom             | Side                                          | Description                                                                      |
|--------------------|-----------------------------------------------|----------------------------------------------------------------------------------|
| GPIB<br>(TDS3GV)   | Talk/Listen Ad-<br>dress                      | Sets the GPIB address.                                                           |
|                    | Hard Copy<br>(Talk Only)                      | Sets the GPIB port to talk only for making hard copies.                          |
|                    | Off Bus                                       | Disables the GPIB port.                                                          |
|                    | Debug                                         | Enables and disables a mes-<br>sage window to help you debug<br>GPIB problems.   |
| RS-232<br>(TDS3GV) | Baud Rate                                     | Sets the baud rate in steps from 1200 to 38400.                                  |
|                    | Flagging                                      | Use to enable hard flagging (RTS/CTS) or turn flagging off.                      |
|                    | EOL                                           | Selects end-of-line terminator.                                                  |
|                    | Debug                                         | Enables and disables a mes-<br>sage window to help you debug<br>RS-232 problems. |
|                    | Set RS-232<br>Parameters to<br>Default Values | Sets baud rate = 9600, hard<br>flagging = on, and EOL = LF.                      |

| Bottom                         | Side                             | Description                                                                                              |
|--------------------------------|----------------------------------|----------------------------------------------------------------------------------------------------|
| Ethernet Net-<br>work Settings | Change<br>Instrument<br>Settings | Sets oscilloscope Ethernet<br>parameters such as the IP<br>address, instrument name, and<br>domain name. |
|                                | DHCP/<br>BOOTP                   | Enables or disables DHCP/<br>BOOTP support.                                                              |
|                                | Debug                            | Enables or disables a debug message window.                                                              |
|                                | Test<br>Connection               | Tests the connection to your network.                                                                    |
| Ethernet Print-                | Add Printer                      | Adds, renames, or deletes an                                                                             |
| er Settings                    | Rename<br>Printer                | Ethernet network printer from the oscilloscope printer list.                                             |
|                                | Delete Printer                   |                                                                                                    |
|                                | Confirm<br>Delete                | Enables or disables displaying a printer name delete confirmation message.                               |

**More Information**. Refer to the *TDS3000 & TDS3000B* Series Digital Phosphor Oscilloscope Programmer Manual for more information.

| Bottom      | Side        | Description                                                 |
|-------------|-------------|-------------------------------------------------------------|
| Format      |             | Choose the correct hard copy format for your printer.       |
| Options     | Portrait    | Prints in a portrait orientation.                           |
|             | Landscape   | Prints in a landscape orienta-<br>tion.                     |
|             | Compression | Turn on or off hard copy file .gz compression format.       |
| Ink Saver   | Off         | Prints the display colors.                                  |
|             | On          | Prints colors optimized for printing on white paper.        |
|             | Preview     | Shows a preview of the hard copy colors on the display.     |
| Port        | Centronics  | Uses the parallel printer port.                             |
|             | GPIB        | Uses the GPIB port.                                         |
|             | RS-232      | Uses the RS-232 port.                                       |
|             | File        | Saves the hard copy to the floppy disk.                     |
|             | Ethernet    | Uses the Ethernet LAN port.                                 |
| Clear Spool |             | Stops a hard copy in progress.<br>Clears the print spooler. |

### Hard Copy System Menu (Utility > System: Hard Copy )

### Calibration System Menu

| Bottom             | Side                                     | Description                                                                           |
|--------------------|------------------------------------------|---------------------------------------------------------------------------------------|
| System Cal         |                                          |                                                                                       |
| Signal Path        |                                          | Compensates the signal paths to obtain best measurement accuracy.                     |
| Factory Cal        |                                          | Used to calibrate the oscillo-<br>scope. This is a service function<br>only.          |
| Cal Due<br>Control | Notify After<br>Hours of Op-<br>eration  | Sets the number of hours of operation before notifying you that a calibration is due. |
|                    | Notify After<br>Years of<br>Elapsed Time | Sets the number of years before<br>notifying you that a calibration is<br>due.        |

Signal Path Compensation. You can run the Signal Path Compensation routine anytime but you should always run the routine if the ambient temperature changes by 10  $^{\circ}$ C or more.

## **Diagnostic System Menu**

| Bottom       | Side       | Description                                |
|--------------|------------|--------------------------------------------|
| System Diags |            |                                            |
| Execute      |            | Starts diagnostics.                        |
| Loop         | Once       | Executes the diagnostic loop once.         |
|              | Always     | Executes the diagnostic loop continuously. |
|              | Until Fail | Executes until a failure occurs.           |
| Error Log    | Page Up    | Use to see the previous error log page.    |
|              | Page Down  | Use to see the next error log page.        |

# Vertical Menus

## Channel Menu

| Bottom     | Side           | Description                                                                              |
|------------|----------------|------------------------------------------------------------------------------------------|
| Coupling   | DC             | Sets input coupling to DC.                                                               |
|            | AC             | Sets input coupling to AC.                                                               |
|            | GND            | Provides a 0 V signal reference.<br>The input BNC disconnects<br>from internal circuits. |
|            | Ω              | Sets input resistance to 50 $\Omega$ or 1 M $\Omega$                                     |
| Invert     | Invert Off     | Use for normal operation.                                                                |
|            | Invert On      | Inverts the polarity of the signal in the display.                                       |
| Bandwidth  | Full Bandwidth | Sets bandwidth to the full oscilloscope bandwidth.                                       |
|            | 150 MHz        | Sets the bandwidth to 150 MHz (not available on some models).                            |
|            | 20 MHz         | Sets the bandwidth to 20 MHz.                                                            |
| Fine Scale |                | Enables fine scale adjustment with the general purpose knob.                             |

| Bottom      | Side                   | Description                                                               |
|-------------|------------------------|---------------------------------------------------------------------------|
| Position    | Vertical Posi-<br>tion | Enables numerical vertical position adjustment.                           |
|             | Set to 0 divs          | Sets vertical position to center screen.                                  |
| Offset      | Vertical Offset        | Enables vertical offset adjust-<br>ment with the general purpose<br>knob. |
|             | Set to 0 V             | Sets vertical offset to 0 V.                                              |
| Probe Setup |                        | Use to set probe gain or attenu-<br>ation for probes that do not          |
|             | Current Probe          | have the TekProbe II interface.                                           |
|             | Deskew                 | Use to adjust the time skew correction for each probe.                    |
|             | Set to 0               | Use to set probe skew correc-<br>tion to zero.                            |

## Math Menu

| Bottom           | Side                 | Description                                           |
|------------------|----------------------|-------------------------------------------------------|
| Dual Wfm<br>Math | Set 1st Source<br>to | Selects the first source wave-<br>form.               |
|                  | Set Operator<br>to   | Selects the math operator: +, -, $\times$ , or $\div$ |
|                  | Set 2nd<br>Source to | Selects the second source waveform.                   |

### Ref Menu

| Bottom                  | Side                 | Description                                                            |  |
|-------------------------|----------------------|------------------------------------------------------------------------|--|
| Ref 1                   | Save Ch1 to<br>Ref1  | Saves channel 1 to reference waveform Ref 1.                           |  |
|                         | Save Ch2 to<br>Ref1  | Saves channel 2 to reference waveform Ref 1.                           |  |
|                         | Save Ch3 to<br>Ref1  | Saves channel 3 to reference waveform Ref 1.                           |  |
|                         | Save Ch4 to<br>Ref1  | Saves channel 4 to reference waveform Ref 1.                           |  |
|                         | Save Math to<br>Ref1 | Saves the math waveform to reference waveform Ref 1.                   |  |
| Ref 2<br>Ref 3<br>Ref 4 |                      | Identical settings for reference waveforms Ref 2,<br>Ref 3, and Ref 4. |  |

## e\*Scope™ Web-based Remote Control

e\*Scope introduces the next generation of oscilloscope functionality. With e\*Scope you can access any Internetconnected TDS3000B Series oscilloscope from a browser on your work station, PC, or laptop computer. No matter where you are, your TDS3000B is as close as the nearest browser!

There are two levels to e\*Scope: basic and advanced. The basic level, which is hosted on the oscilloscope, lets you view a screen image of the current acquisition, save or load waveform and setup files, and remotely control the oscilloscope using the oscilloscope programming commands.

The advanced level, which is hosted on your system, provides a graphical user interface to remotely control the oscilloscope. To obtain the advanced level software, go to the Tektronix TDS3000B website and download the web-based remote control software.

> **NOTE.** You can also use e\*Scope on TDS3000 Series oscilloscopes that are equipped with a TDS3EM Ethernet communication module and are running firmware version 3 or above.

### Configuring Your Oscilloscope Ethernet Settings

Before using the e\*Scope feature, you must set your oscilloscope Ethernet network settings. The *TDS3000B Series Digital Phosphor Oscilloscope User Manual*, Appendix G, *Ethernet Setup*, describes how to enter the Ethernet network parameters for your oscilloscope.

### Accessing e\*Scope

After your instrument is set up with the correct ethernet settings, you are ready to access that instrument over the Internet. To access you instrument's e\*Scope server, do the following steps:

- 1 On a PC or work station, open a network browser program.
- 2 In the Location or Address field (where you normally enter a URL), type in the IP address of the TDS3000B instrument to which you want to connect. For example, 188.121.212.107. Do not precede the IP address with any characters. Then press the Return key.
- 3 The browser program loads the instrument's e\*Scope Web-based Remote Control home page, which is an image of the screen contents when your browser accessed the instrument.

### **Menu Functions**

The menu at the top of the page provides the following functions:

- Home displays the oscilloscope screen.
- Applications takes you to the application URL specified in the Configure tab. The default URL is the application notes site at www.tektronix.com.
- Configure lets you specify URLs for the advanced Web-based Control HTML pages (Control), application notes (Applications), and help files (Help). The default values are for the Tektronix web site. However, you can host any of these on your local Intranet for faster access and better system security.
- Data lets you upload or download waveform data files and oscilloscope settings, as well as remotely control the oscilloscope using oscilloscope programing commands.
- Status displays the version screen, which shows the firmware version and lists installed application modules.
- Control displays the advanced Web-based Control page that lets you remotely control the oscilloscope.

# **Automatic Measurements**

| Measure-<br>ment | Definition                                                                                                    |
|------------------|----------------------------------------------------------------------------------------------------|
| Amplitude        | Measured over the entire waveform.                                                                                      |
|                  | Amplitude = High (100%) – Low (0%)                                                                                      |
| Burst<br>Width   | The duration of a burst. Measured over the entire waveform.                                                             |
| Cycle<br>Mean    | The arithmetic mean over the first cycle in the waveform.                                                               |
| Cycle<br>RMS     | The true Root Mean Square voltage over the first cycle in the waveform.                                                 |
| Delay            | The time between the Mid Reference crossings of two different waveforms.                                                |
| Fall Time        | Time that the falling edge of the first pulse in the waveform takes to fall from 90% to 10% of its amplitude.           |
| Frequency        | Reciprocal of the period of the first cycle in the waveform. Measured in Hertz (Hz).                                    |
| High             | The value used as 100%. Calculated using either the min/max or the histogram method. Measured over the entire waveform. |
| Low              | The value used as 0%. Calculated using either the min/max or the histogram method. Measured over the entire waveform.   |

| Measure-<br>ment | Definition                                                                                          |
|------------------|----------------------------------------------------------------------------------------------------|
| Мах              | The maximum amplitude. The most positive peak voltage measured over the entire waveform.            |
| Mean             | The arithmetic mean over the entire waveform.                                                       |
| Min              | The minimum amplitude. The most negative peak voltage measured over the entire waveform.            |
| Negative         | Measurement of the first cycle in the waveform.                                                     |
| Duty Cycle       | Negative Duty Cycle = $\frac{\text{Negative Width}}{\text{Period}} \times 100\%$                    |
| Negative         | Measured over the entire waveform.                                                                  |
| Overshoot        | Negative Overshoot = $\frac{Low-Min}{Amplitude} \times 100\%$                                       |
| Negative         | Measurement of the first negative pulse in the                                                      |
| Pulse<br>Width   | waveform. The time between the 50% amplitude points.                                                |
| Phase            | The amount one waveform leads or lags another in time. Expressed in degrees, where 360° comprise    |
|                  | one waveform cycle.                                                                                 |
| Pk–Pk            | Measured over the entire waveform.                                                                  |
|                  | Peak-to-peak = Max – Min                                                                            |
| Period           | Time it takes for the first complete signal cycle to complete in the waveform. Measured in seconds. |

| Measure-<br>ment                  | Definition                                                                                                    |
|-----------------------------------|----------------------------------------------------------------------------------------------------|
| Positive<br>Duty Cycle            | Measurement of the first cycle in the waveform.<br>Positive Duty Cycle = $\frac{Positive Width}{Period} \times 100\%$                                                                                                    |
| Positive<br>Overshoot             | Measured over the entire waveform.<br>Positive Overshoot = $\frac{Max-High}{Amplitude} \times 100\%$                                                                                                    |
| Positive<br>Width                 | Measurement of the first positive pulse in the waveform. The time between the 50% amplitude points.                                                                                                    |
| Rise Time                         | Time that the leading edge of the first pulse in the waveform takes to rise from 10% to 90% of its amplitude.                                                                                                    |
| RMS                               | The true Root Mean Square voltage over the entire waveform.                                                                                                    |
| Snapshot<br>All Mea-<br>surements | Displays all measurement values (except two-chan-<br>nel measurements) at the time you pushed the<br><b>Snapshot All Measurements</b> button, for the<br>selected waveform. Push the <b>Snapshot All</b><br><b>Measurements</b> button again to update the list<br>values. Push the <b>MENU OFF</b> button to clear the list<br>from the screen. |

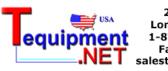

205 Westwood Ave Long Branch, NJ 07740 1-877-742-TEST (8378) Fax: (732) 222-7088 salesteam@Tequipment.NET